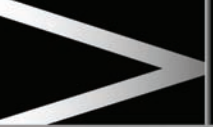

- **6.** Now enter the road name. Once sufficient letters have been entered, touch **OK** or **List** to display all the possible roads.
- **7.** Select the road you require. Enter the house number of the address (if known) then touch **OK** to confirm.
- **8.** If the house number is not known, select **OK**, the mid-point of the road is then used as the destination.
- **9.** The map screen showing the selected destination details is displayed. Touch **GO** to calculate the default quick route, or **Review route** for alternative routes.
- **10.** Touch **GO** to start journey.

## **START GUIDANCE**

After selecting a **Destination**, the system will calculate the route.

- **1.** There is now a choice to select **3 Routes**, **Change route** or select **GO**, to start navigation guidance.
- **2.** Touch **3 Routes** to display a choice of 3 different route options on the map. The roads on the map are drawn in 3 different colours to highlight each route. EcoRoute helps you find the most fuel efficient route available. A display of 3 leaves indicates the most fuel efficient route.
- **3.** Select route **1**, **2** or **3** by touching the respective box displayed on the right side of the map.
- **4.** Touch **Change Route** followed by **Route prefs.** to change the route settings. Press **OK** followed by **Calculate route** for changes to take effect.
- **5.** When you have made your selection, if any, touch **GO**.

*Note: As you approach a junction, in addition to the voice guidance, an inset on the map will display an enlarged view of the junction.*

## **AVOID POINTS**

When calculating a route, an area to avoid can be set and stored.

- **1.** From the **Nav menu**, select **Stored locations**.
- **2.** Select **Avoid points**.
- **3.** Select **Add**.
- **4.** Select the location of area to avoid from the **Destination entry** menu. Touch **OK** to activate the view where the size of the area to avoid can be set.
- **5.** Touch **OK** to activate the area to avoid. The size of the area can be adjusted.
- **6.** Touch **OK**, the area to avoid is now set and stored.

To edit or delete an area to avoid from the stored list.

- **1.** From the **Nav menu**, select **Stored locations**.
- **2.** Select **Avoid points**.
- **3.** From the sub menu, select **Edit** or **Delete**.

## **EASY ROUTE**

In **Route options**, **Easy Route** can be turned **On** or **Off**.

 When **On** is selected, **Easy Route** changes the calculation parameters of **Route 3** in order to reduce:

- Junctions.
- Turns.
- Turns that cross traffic.
- The priority of minor roads.
- Complex junctions and manoeuvres.

## **LEARN ROUTE**

In **Route options**, **Learn Route** can be turned **On** or **Off**.